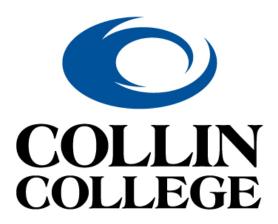

# ApplicationXtender 16.3

How to Search, Retrieve, & Index Documents With ApplicationXtender Web Access

## Introduction

ApplicationXtender is Collin College's document imaging system. ApplicationXtender version 16.3, hereafter referred to as "Xtender", enables users to query, create, index, and annotate electronic documents.

#### **Xtender Overview of features**

- Scan documents to create new or add to existing documents or batches. Scanning in Xtender 16.3
  requires the installation of the "Captiva Cloud Toolkit" software. To have this software installed on your
  computer, submit a ticket with the Help Desk.
- Add/import electronic files to the Xtender as individual documents, batches, and individual pages. As
  you will see, Xtender 16.3 allows you to "click and drag" files from your local file system into the
  Xtender document import window.
- Index documents by specifying information in the application-specific index fields. Indexing enables you to organize, search, and retrieve documents efficiently.
- Retrieve documents through queries by using various search methods.
- Attach annotations or redactions to highlight important information, comment on the contents of the page, or block areas of the page from view.

## Document storage and display

You can store any type of file in Xtender. However, depending on the type, Xtender stores files as supported or unsupported file types. Features that are available with one file type might not be available in another. Also, supported and unsupported files types are displayed in different ways.

## Supported file types

Supported files are defined as those file types that Xtender can display within the Xtender Web Access window. The following file types are supported:

- 1. Text files (TXT)
- Image files (JPEG, GIF, TIFF, Windows Bitmap, PCX, DCX, and TGA)
- 3. Adobe Portable Document Format (PDF) files.
- 4. Rich Text Format (RTF) files
- 5. Hypertext Markup Language (HTML) files
- 6. Extensible Markup Language (XML) files

## **Unsupported-Foreign file types**

Unsupported file types are those that can be imported into Xtender, but can't be displayed in the Xtender Web Access viewer. Example of foreign files include Excel spreadsheet files; MS-Word documents, PowerPoint files and others.

Foreign files stored in Xtender can be viewed in one of two ways:

- Download the foreign file. This option will display the foreign file within the application associated with the file type. For example, an Excel file will display within MS-Excel; Word documents will display in MS-Word and so on.
- 2. Render the foreign file. This option will attempt to display the contents within your web browser.

When you hover over the thumbnail of a foreign file in the query results screen, the document thumbnail will reveal that the document is a foreign file:

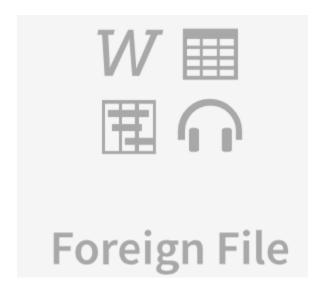

When a foreign file is opened in Xtender, it will provide the following options for display:

Download Foreign File 2017 Job Classes with New Grades.xls Render Foreign File 2017 Job Classes with New Grades.xls

Clicking the "Download Foreign File" option will enable you to display the contents of the file in the native application associated with the file type. For example, a file with a ".xls" file extension will display in Microsoft Excel; files with a ".docx" extension will display in Microsoft Word and so on.

| 7 W 10.5 Truming Guide                                                                                                    |
|----------------------------------------------------------------------------------------------------|
| Clicking the "Render Foreign File" option will result in the file/document content displaying in your web browser window. Both display options are acceptable if the intention is just to view the document content, but the native application option such as Microsoft Excel provides more options. |
|                                                                                                    |
|                                                                                                    |
|                                                                                                    |
|                                                                                                    |
|                                                                                                    |
|                                                                                                    |
|                                                                                                    |
|                                                                                                    |
|                                                                                                    |
|                                                                                                    |
|                                                                                                    |
|                                                                                                    |
|                                                                                                    |
|                                                                                                    |
|                                                                                                    |
|                                                                                                    |
|                                                                                                    |
|                                                                                                    |
|                                                                                                    |
|                                                                                                    |

## **Getting Started - How to Access Xtender**

## There are 2 ways to access Xtender:

- 1. From a Browser
- 2. From Banner
- Accessing Xtender from a browser. All browsers work with 16.3 http://bdms-test/AppXtender/login.aspx

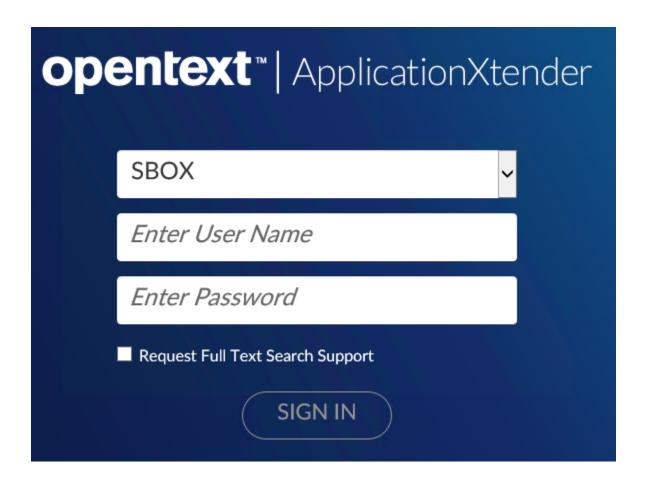

After logging in you will see a Welcome screen initially and all the Applications you have access to on the left.

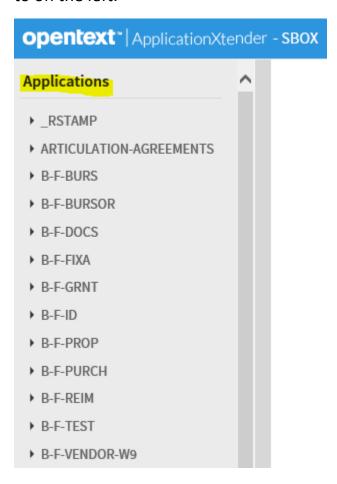

Select the application by clicking on it. You will see the actions you can take:

## **B-S-ADMN - BANNER STUDENT ADMISSIONS**

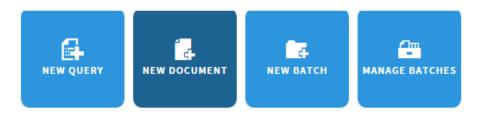

## How to Create/Run Queries

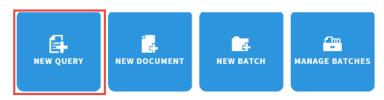

Click New Query to see Search Criteria. The search criteria could be different depending on your Application [B-S-ADMN, B-R-TREQ, B-F-DOCS, etc.]

#### New Search - B-S-ADMN

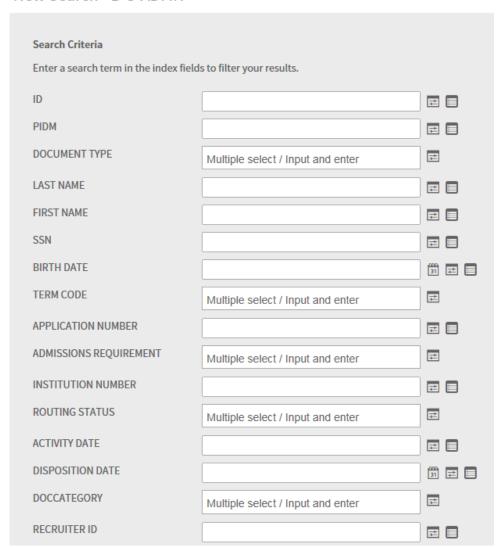

There are icons for each index field:

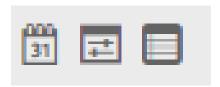

The first one allows you to search by date and will provide a Calendar when you click the icon:

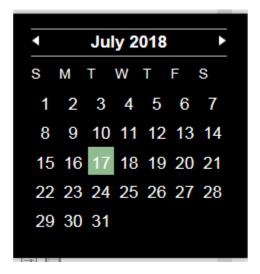

The second is a Range Search.

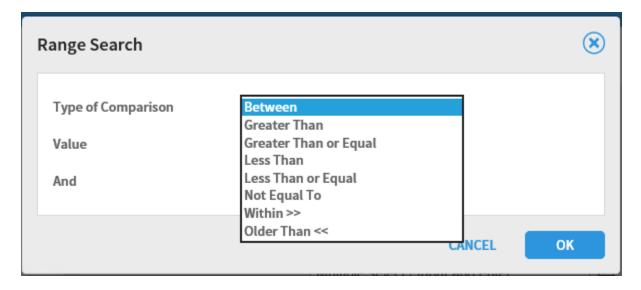

The third is a list search.

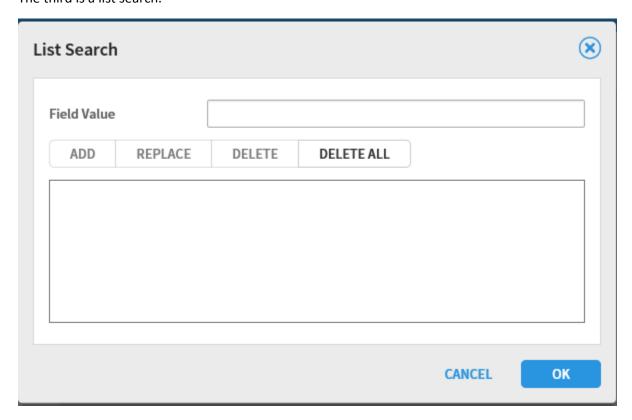

In this example, we are going to use a simple search by CWID.

I will enter a CWID and press Enter or click Run

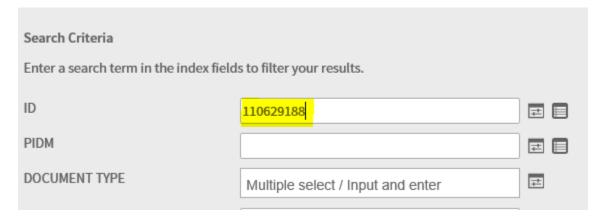

I will then see the results for that CWID in Query Results

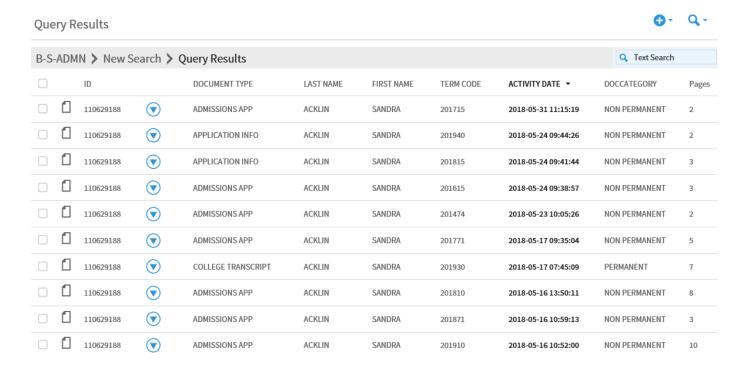

Query Results is customizable so you can restrict the number of index fields displayed. To customize click the Cog icon:

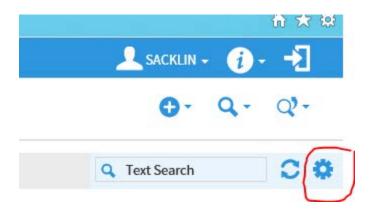

Select the Index Fields you want to display. Save

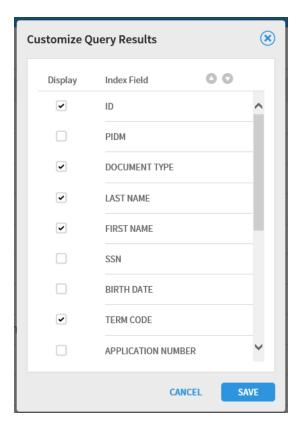

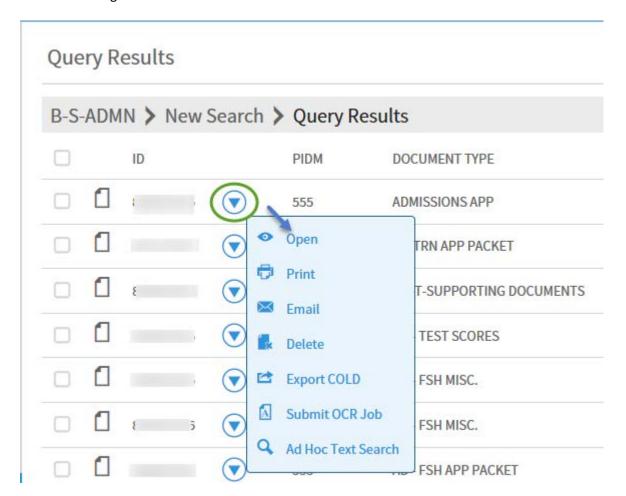

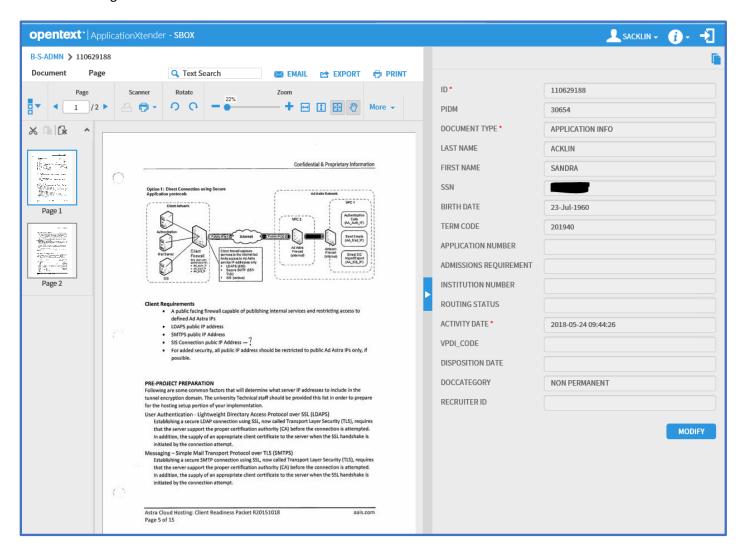

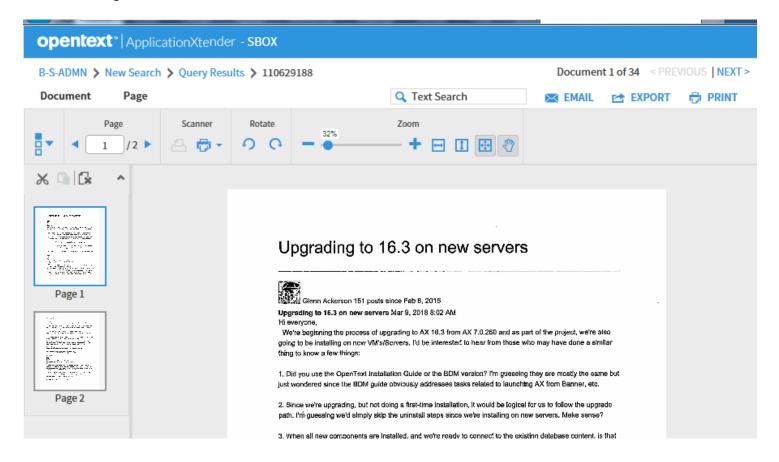

## Thumbnail Icon - Show/Hide Thumbnails

The thumbnail toolbar allows you to turn thumbnail display on or off. When the arrow next to the icon is pointing down, thumbnails are displayed:

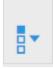

Clicking on the thumbnail icon changes the mode to hide thumbnails and the arrow will point to the right:

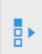

## **Page Navigation Icon**

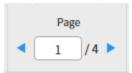

The page icon displays the current page number of a document and also provides you a method of advancing between pages in a document. To navigate between pages, simply click the right or left arrows of the navigation window.

## Scanner Icons - Select Scanner

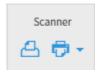

The icon on the right called the "Select Scanner" icon enables you to enable your scanner for use in Xtender. The drop-down arrow next to the Select Scanner icon also allows you to specify standard scanner attributes such as those shown below. Note that when possible, pages should be scanned in Black and White (if possible) with the smallest resolution possible (200 - 300,) to keep file sizes small.

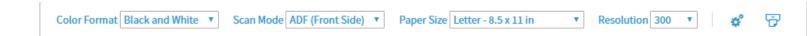

## Scanner Icons – Scan Page(s)

Once you have your scanner activated and both icons are highlighted, pressing the scanner icon on the left will start your scanner. As pages start scanning, Xtender will display the following message:

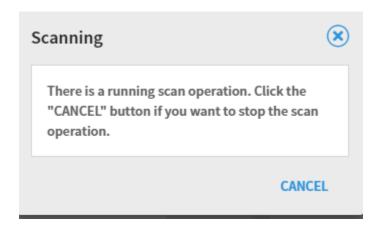

## Rotate Icons – Rotate Page without saving page

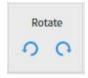

The rotate icons enable you to rotate a page either clockwise or counter-clockwise. Note that the Rotate icons will not display if the document is a foreign file. If you want to save the current rotated page, see the navigation method of rotate and save shown on the following page.

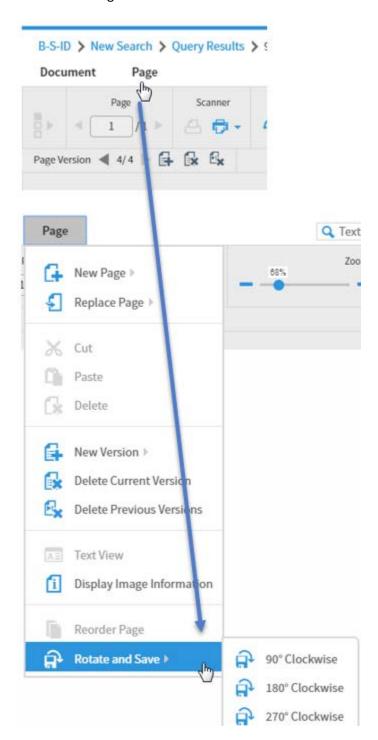

## Zoom Icons – Zoom slider bar

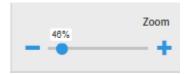

The zoom slider bar provides an easy method of zooming in and out on a page. A page can be enlarged or shrunk by simply sliding the dot left or right.

## Zoom Icons – Fit Width, Fit Height or Fit to View

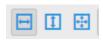

The fit width, height or fit to view icons allow you to resize the current page to maximize the viewing content either by width, height or overall size. The best icon to use will depend on the original size of the page when it was imported or scanned.

#### **Document Thumbnails**

Documents with two or more pages will open display with the Thumbnail window like the one shown below. The thumbnail view is helpful to see a page at a glance for navigation purposes. And, the thumbnails also provide a means of reordering pages by clicking and dragging a page to the order of the document you choose.

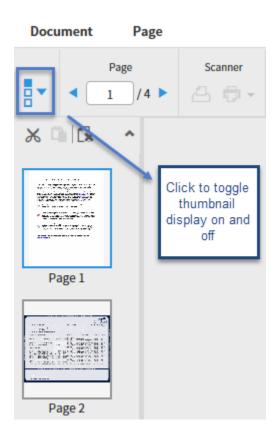

## **How to Create a New Document**

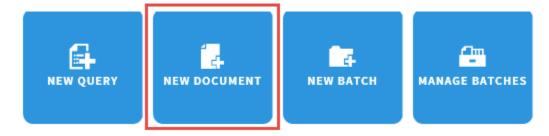

## New Document will save ALL scanned pages to a single index.

To create/index a document using the New Document option, there are two methods:

- 1. Import a document from your local file system.
- 2. Scan a document from either a local or network scanner.

## How to Import a New Documents – Toolbar Method

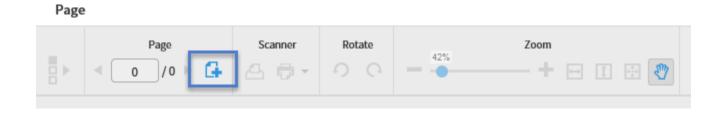

Xtender enables you to import electronic documents from your local file system by clicking on the Add Page icon on the toolbar as shown above. Clicking this icon will open the Add New Page screen shown below:

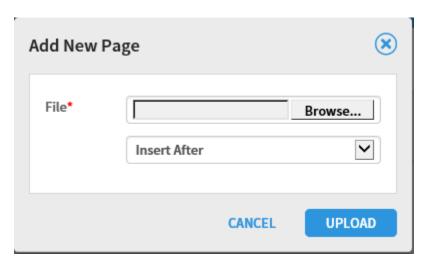

Note that there are 3 options for the placement of the page(s) you are importing. For the first page you are importing, the option doesn't matter. But, after adding one or more pages, you can then insert or append new pages before (Insert Before) or after the previous pages (Insert After or Append.)

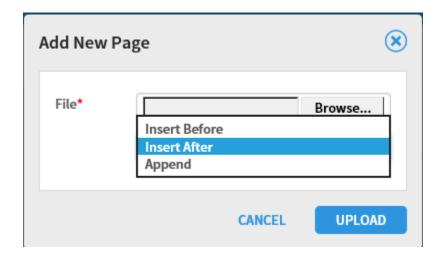

### How to Import a New Documents - Click and Drag Method

The second method of importing a document uses a Windows click and drag technique. In the screen shot shown below, you'll see the document import work space. To import a file from your local file system, you can simply click and drag the file into the work space. The document will then show the same as if you pointed to it and imported in the prior import section. Note that when you use the click and drag method, there's no need to click on the Add New Page icon in the toolbar. Xtender will know you are adding a page. And, you will still have the 3 page positional options of Insert Before, Insert After or Append.

## B-S-ADMN > New Document

#### Page

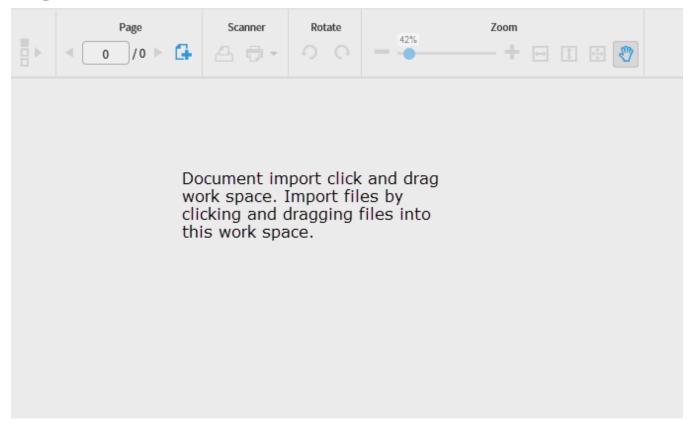

#### How to Set up Your Scanner

Once you have Captiva Cloud Toolkit installed, click on the highlighted scanner icon shown in the toolbar below (the scanner icon with the drop-down arrow.) This action will prompt you to allow use of your scanner with Xtender. When prompted, click "Allow" to enable your scanner for use in Xtender.

### B-S-ADMN > New Document

#### Page

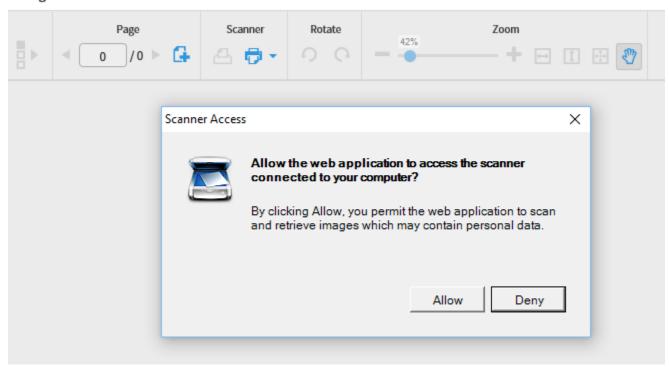

Once you have allowed scanner access by Xtender, you may then be prompted to select the scanner driver software you elect to use.

If you DO NOT see the TWAIN driver please uncheck the Show only connected scanners and click OK

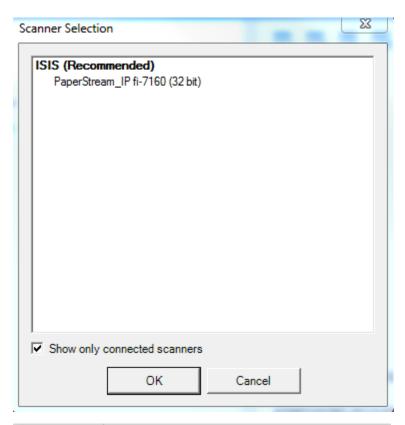

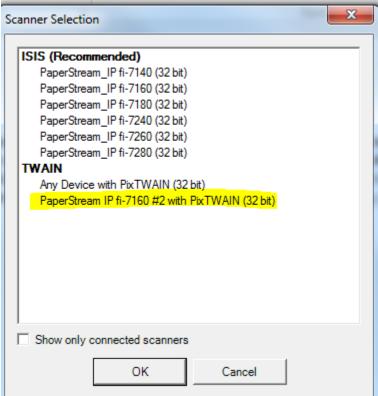

Click OK

Note: If you see the following message display when you attempt to use your scanner, click CONTINUE to resume using your scanner.

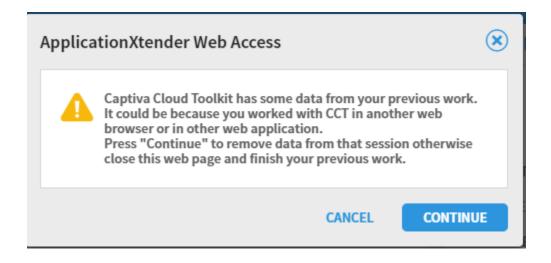

#### How to Scan a Document

When your scanner is selected, you should now see 2 scanner icons in the New Document toolbar. The icon on the left will enable you to scan one or more pages into Xtender:

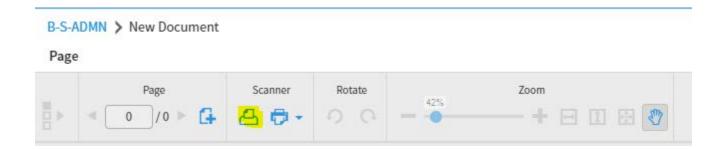

When you select the left scanner icon, your scanner will begin scanning operations. While the scanner is operating, you will see the following message display:

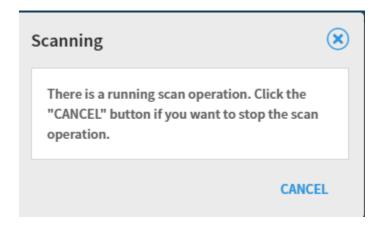

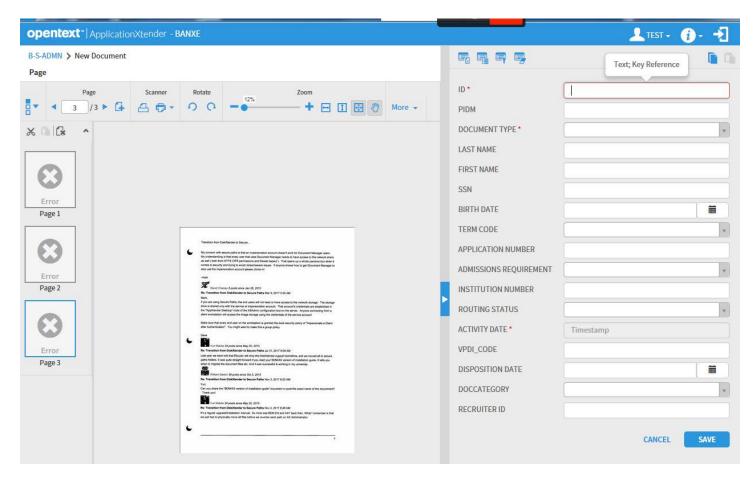

Enter INDEX data and click Save.

| AX 16.3 Training Guide |           |
|------------------------|-----------|
|                        |           |
|                        |           |
|                        |           |
|                        |           |
|                        |           |
|                        |           |
|                        |           |
|                        |           |
|                        |           |
|                        |           |
|                        |           |
|                        |           |
|                        |           |
|                        |           |
|                        |           |
|                        |           |
|                        |           |
|                        |           |
|                        |           |
|                        | 28   Page |